Общество с ограниченной ответственностью "АН-СЕКЬЮРИТИ КИБЕР-БЕЗОПАСНОСТЬ" 195027, Санкт-Петербург, ул. Конторская, д.11, литера А, офис 421<br>+7 (812) 318 4000, доб. 2222 an-cyber.ru

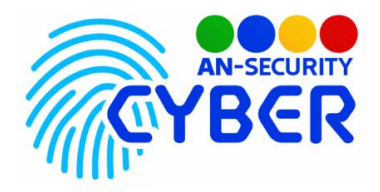

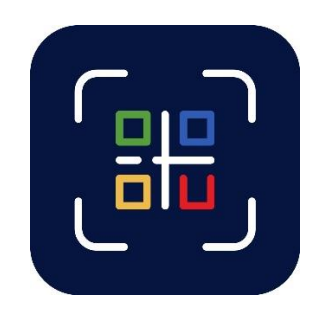

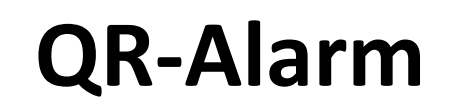

# **Автоматизация заполнения документов**

руководство пользователя

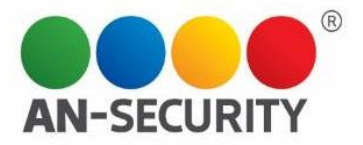

### **1. Общая информация – назначение, область применения, уровень подготовки**

Программный продукт (ПП) «QR Alarm» предназначен для регистрации и централизованного получения информации с подконтрольных участков (территорий, помещений, зданий и пр.). Полученная информация сохраняется, обрабатывается и анализируется в соответствии с алгоритмом.

### **2. Проверка работоспособности**

В случае если ПП не запускается, то следует обратиться по электронной почте или телефону, указанному на коробке или в колонтитулах данного документа. Перед обращением подготовьте информацию о покупателе для идентификации.

### **3. Руководство пользователя**

### Раздел «Алармы»

В разделе «Алармы» находится библиотека алармов от посетителей, список зон, групп и секторов ТЦ. Раздел «Алармы» включает в себя такие подразделы:

- **Алармы** библиотека алармов от посетителей, разделенная на группы «новые», «отработано» и «ложные».
- **Секторы**  библиотека секторов с возможностью создания/ редактирования и удаления секторов.
- **Группы**  список групп с возможностью создания/редактирования и удаления группы.
- **Зоны** библиотека зон с возможностью создания/редактирования и удаления зоны

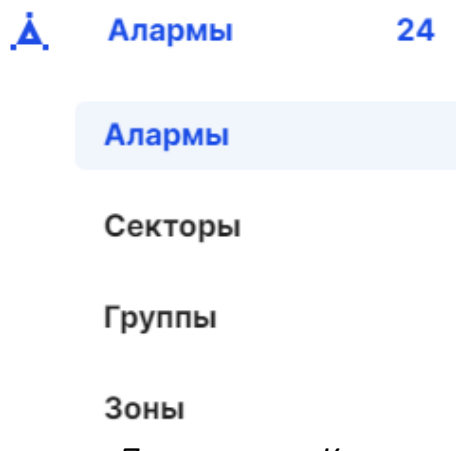

*Примечание: Количество новых алармов от посетителей отображается*  Алармы *слева, в блоке меню, рядом с названием раздела.*24

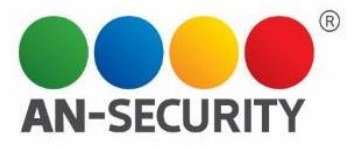

Далее следует описание функционал каждого подраздела.

## **Подраздел «Алармы»**

В подразделе «Алармы» вы можете управлять поступившими от посетителей алармами.

Подраздел содержит следующие вкладки:

- «Новые».
- «Отработаны».
- «Ложные».

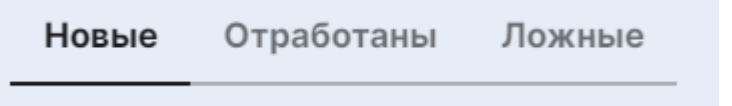

А. Вкладка «Новые»

Здесь отображаются новые алармы, поступившие от посетителей, которые еще не были отработаны.

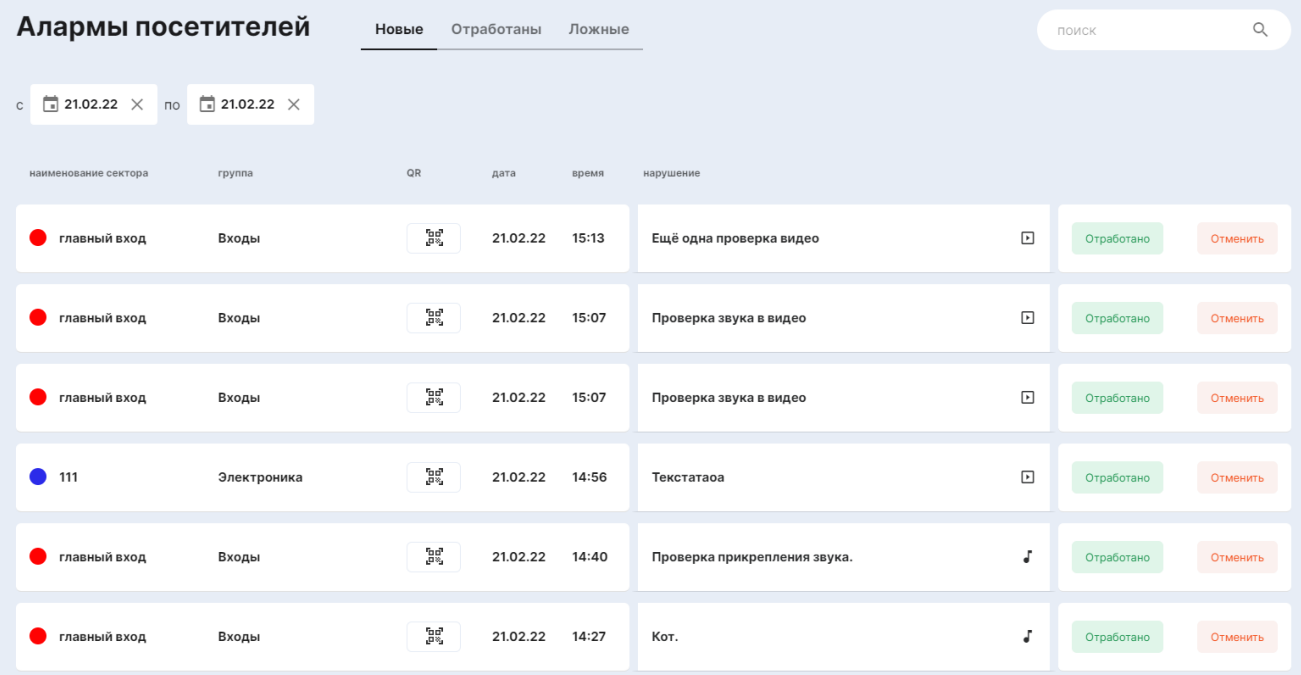

По умолчанию указана история алармов за последние сутки, но вы можете выбрать любой временной отрезок, воспользовавшись календарем в правом верхнем углу блока.

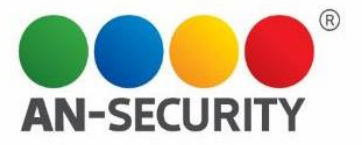

#### Алармы посетителей

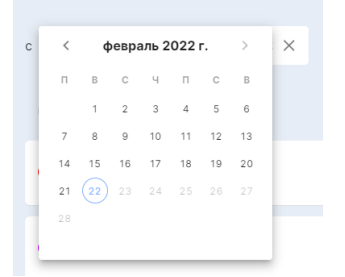

Вся информация о поступившем аларме находится в таблице центрального блока, где вы можете увидеть данные о секторе, из которого поступил аларм (его принадлежность к группе, в какой зоне находится данный сектор), ознакомиться с текстом нарушения, а также посмотреть дополнительные материалы, прикрепленные посетителем (видео, аудио, изображения), нажав на соответствующую иконку напротив выбранного аларма:

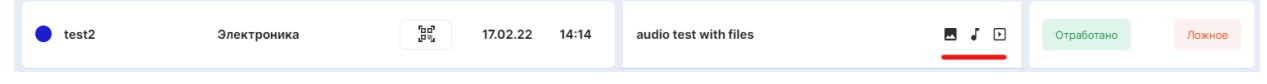

При нажатии на данные иконки или на текст сообщения аларма, осуществляется переход на страницу аларма, содержащую подробную информацию и дополнительные материалы:

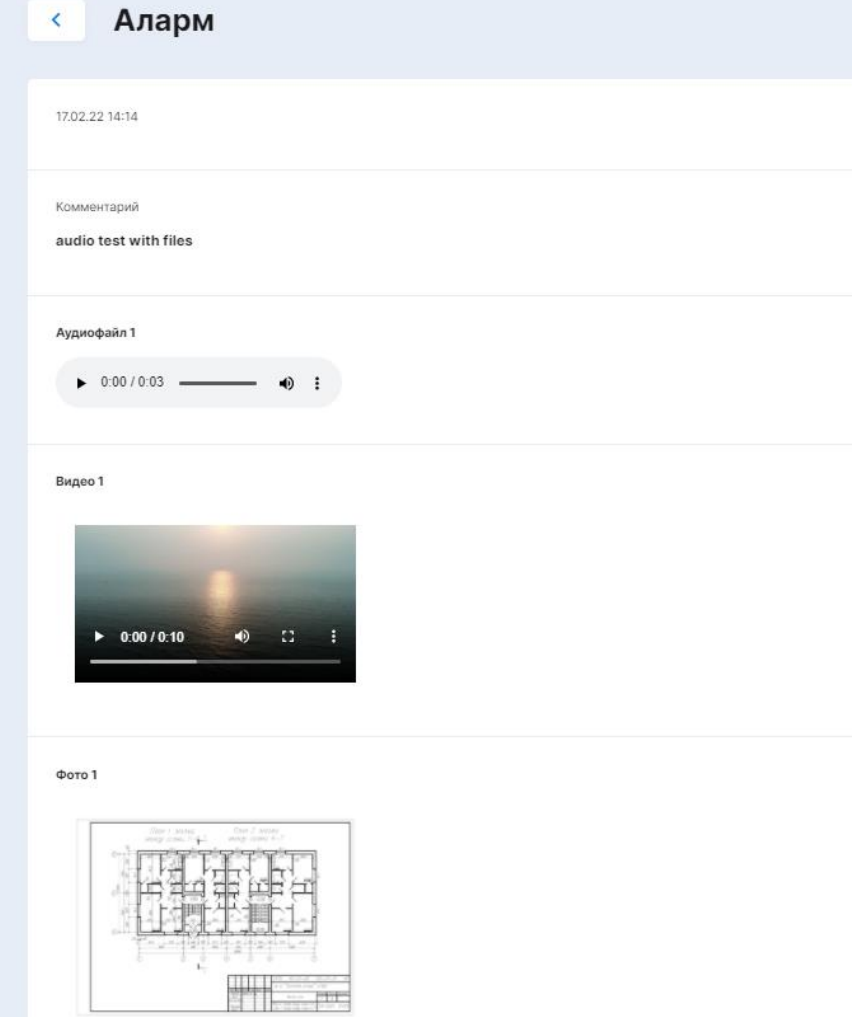

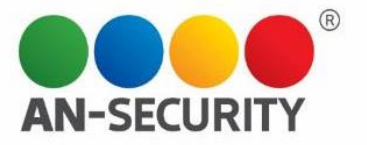

Для того, чтобы отработать аларм, необходимо нажать на одну из двух кнопок «отработано» или «ложное» в таблице напротив выбранного аларма.

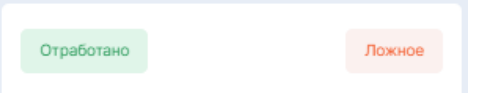

В зависимости от выбранной кнопки, откроется окно работы с алармом:

1. «Отработано»

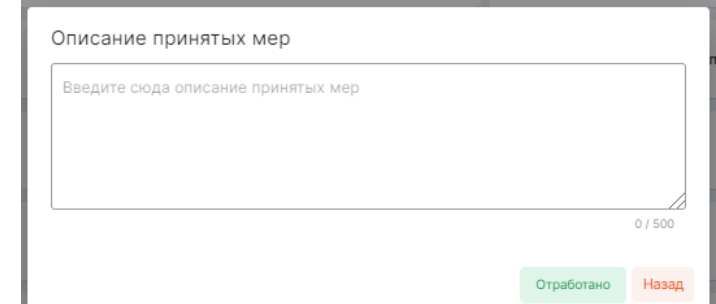

*Кнопка "Отработано" - по нажатию на кнопку аларм будет закрыт как отработанный.* 

### 2. «Ложное»

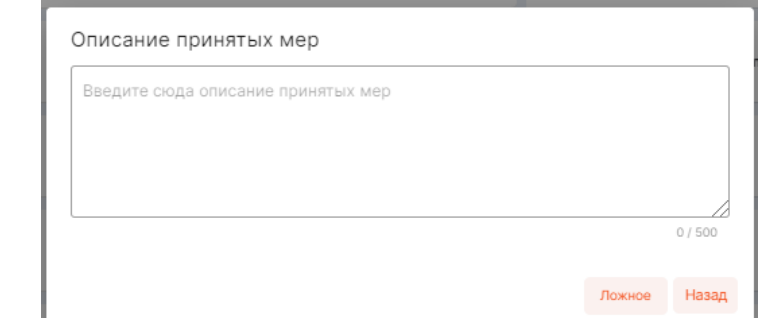

*Кнопка "Ложное" - по нажатию на нее аларм будет закрыт как ложный.*

В этих окнах можно описать принятые меры и завершить работу с алармом, либо вернуться назад. В зависимости от действий, аларм переместиться во вкладку «Отработаны» или «Ложные», соответственно.

*Прим. Вкладка «Новые», как и вкладки «Отработаны» и «Ложные содержит поисковую строку, благодаря которой по ключевым словам вы можете найти интересующие вас алармы:*

Q поиск

*Пример. Поиск по ключевому слову «кот»*

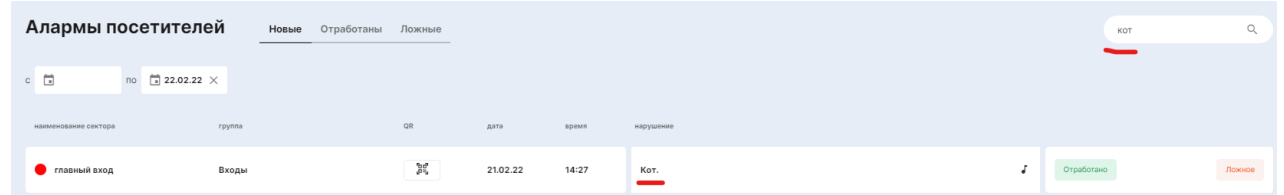

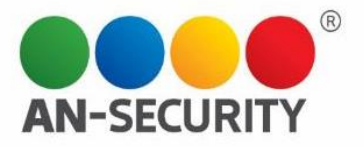

### Б. Вкладка «Отработаны»

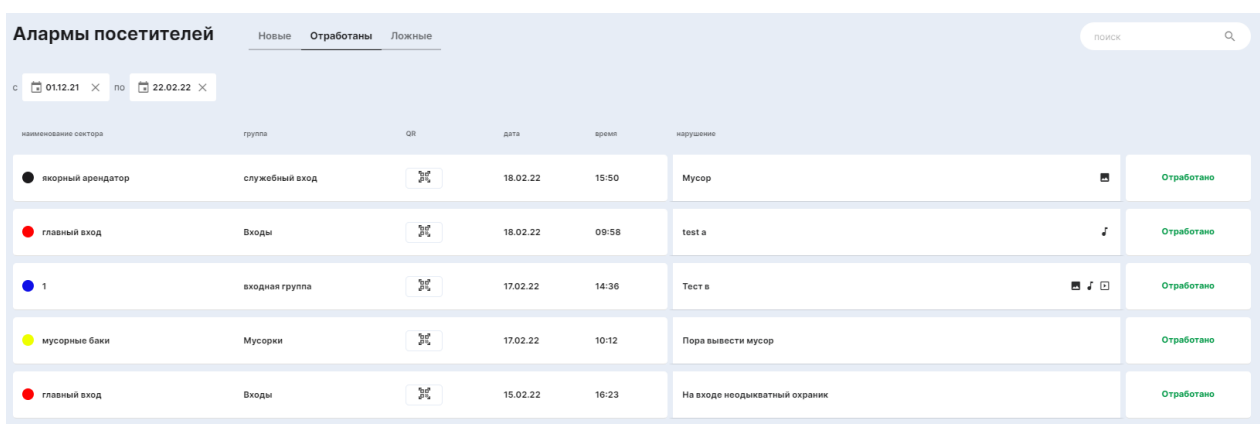

Здесь находится библиотека отработанных алармов. По умолчанию, показана информация за последние сутки, но вы можете выбрать другой временной интервал, воспользовавшись календарем в верхнем левом углу блока. Здесь же вы так же можете просмотреть подробную информацию об аларме, нажав на описание нарушения.

### В. Вкладка «Ложные»

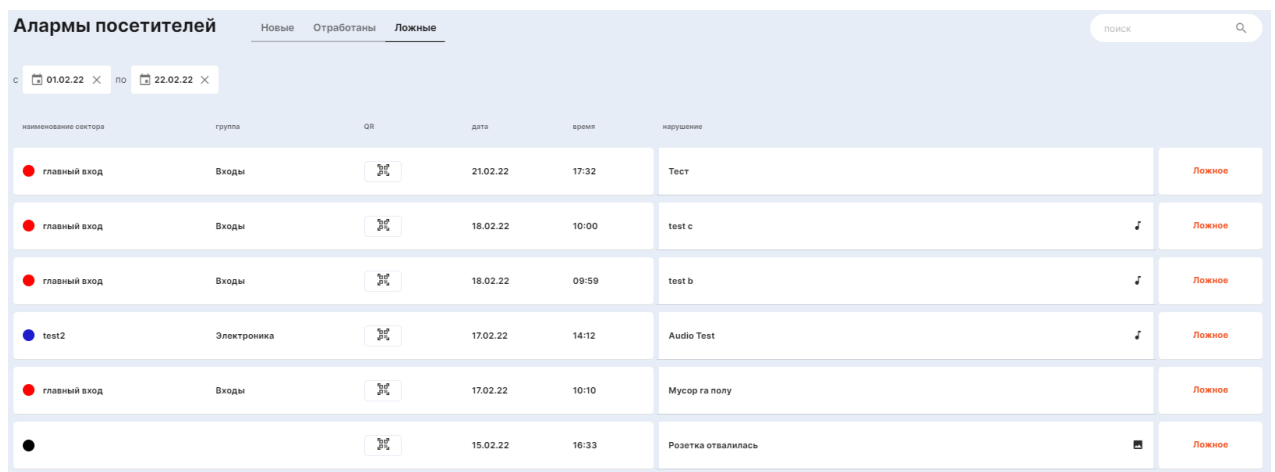

Здесь находится библиотека ложных алармов. По умолчанию, показана информация за последние сутки, но вы можете выбрать другой временной интервал, воспользовавшись календарем в верхнем левом углу блока. Здесь же вы так же можете просмотреть подробную информацию об аларме, нажав на описание нарушения.

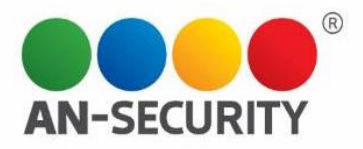

## **Подраздел «Секторы»**

В этом подразделе находится библиотека секторов с информацией о принадлежности к группам и привязанным постам. Здесь же вы можете добавить/редактировать или удалить сектор, а также воспользоваться фильтром для удобной группировки секторов. Каждый сектор привязан к определенной зоне. Превью зоны находится у каждого сектора слева от его названия.

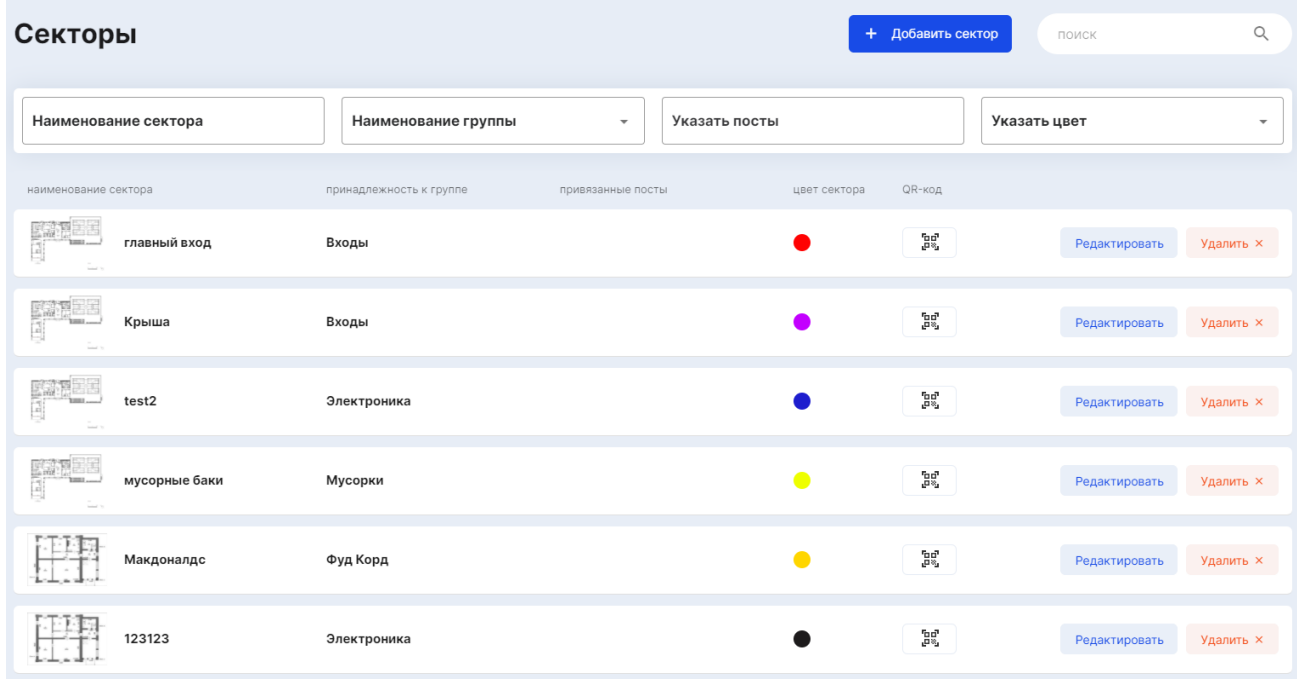

### *Пример фильтрации по цвету.*

*Воспользуемся фильтром «Указать цвет». Во всплывающем перечне выберем цвет(а) и отметим их. В центральном блоке теперь отображаются только те сектора, к которым были привязаны выбранные цвета*

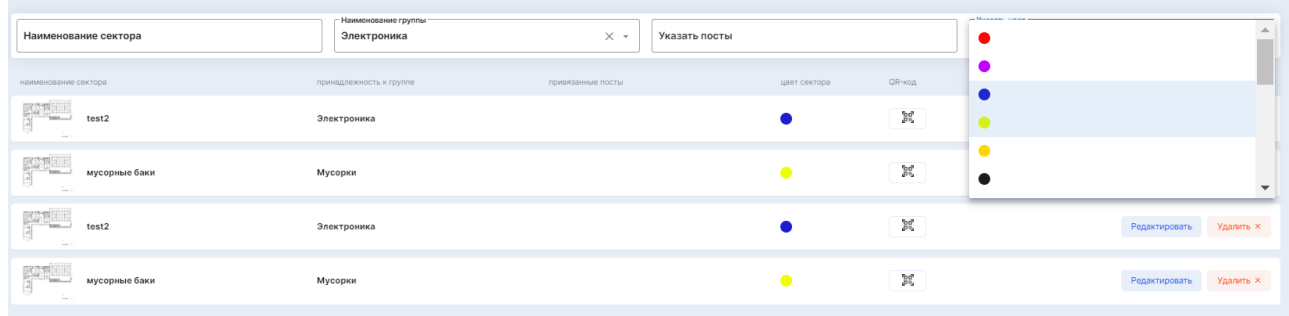

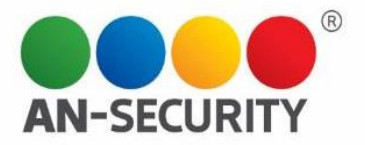

### **Создание Сектора**

Для создания нового Сектора необходимо нажать на кнопку «+ Добавить сектор», расположенную в верхней правой части экрана.

В открывшемся окне вы увидите превью всех существующих на данный момент зон. Из этих зон нужно выбрать ту, к которой будет относиться данный сектор, и нажать на нее.

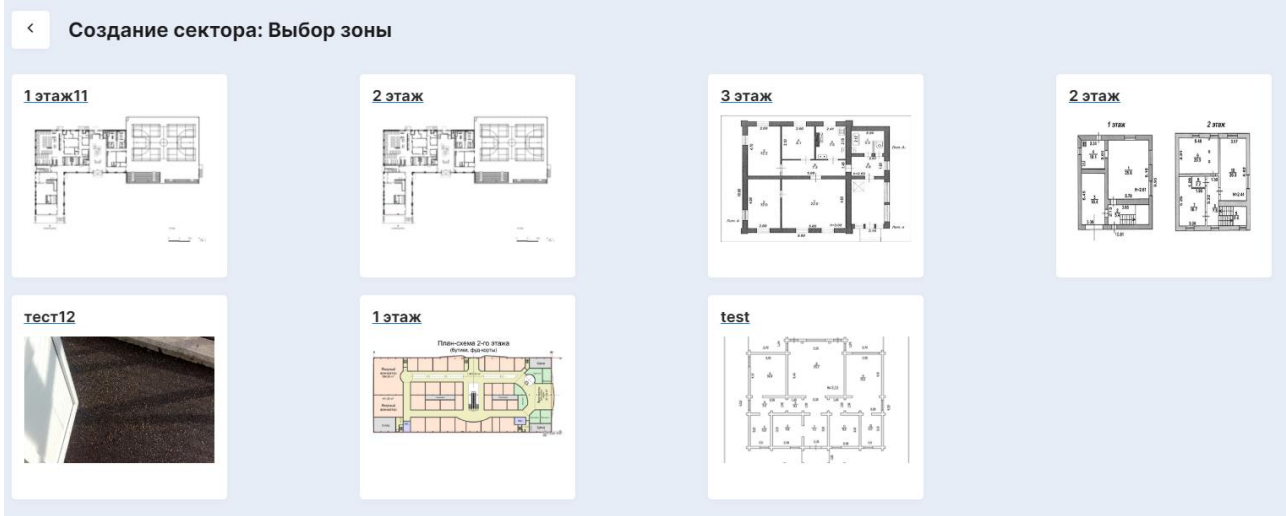

Для примера выберем зону «2 этаж». После нажатия на зону 2го этажа, откроется экран создания нового Сектора, на котором также будут выделены уже существующие в этой зоне сектора.

*Пример. Перед нами окно создания Сектора в зоне «2 этаж». Вы можете наблюдать уже существующий сектор, который отображается на плане 2го этажа и выделен желтым цветом.*

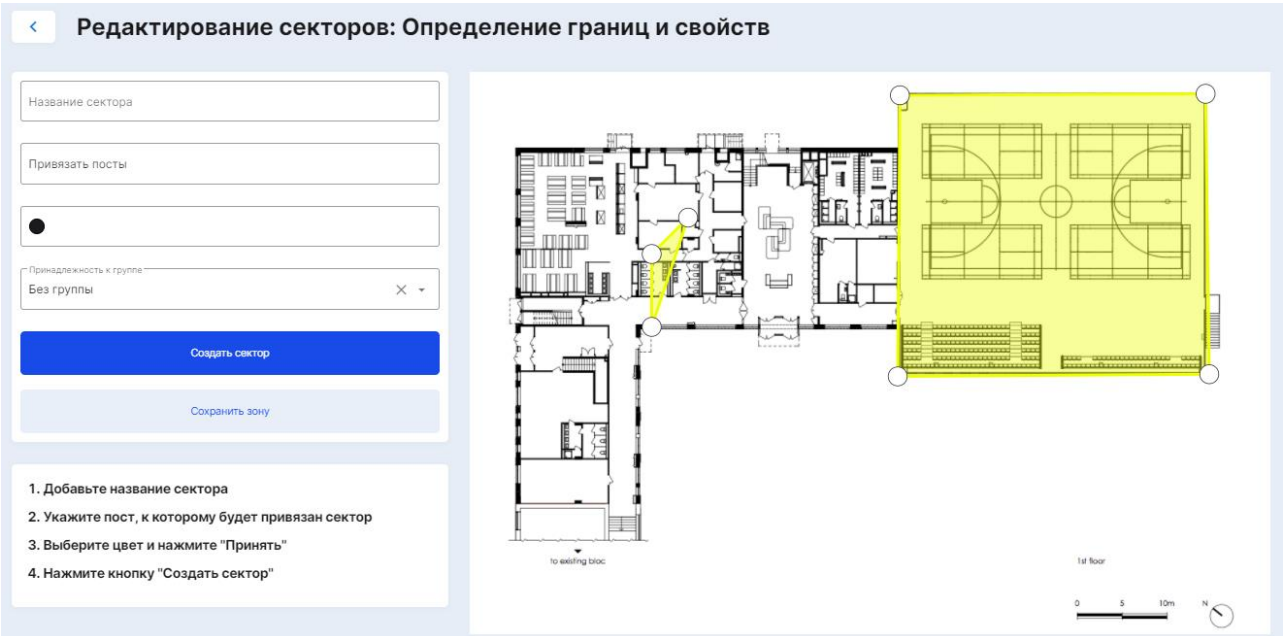

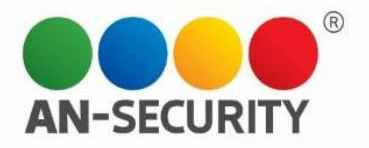

Создать сектор

Далее необходимо заполнить существующие поля (инструкция по заполнению находится прямо под ними, см. выше), выбрать цвет будущего сектора и его принадлежность к группе.

Название сектора

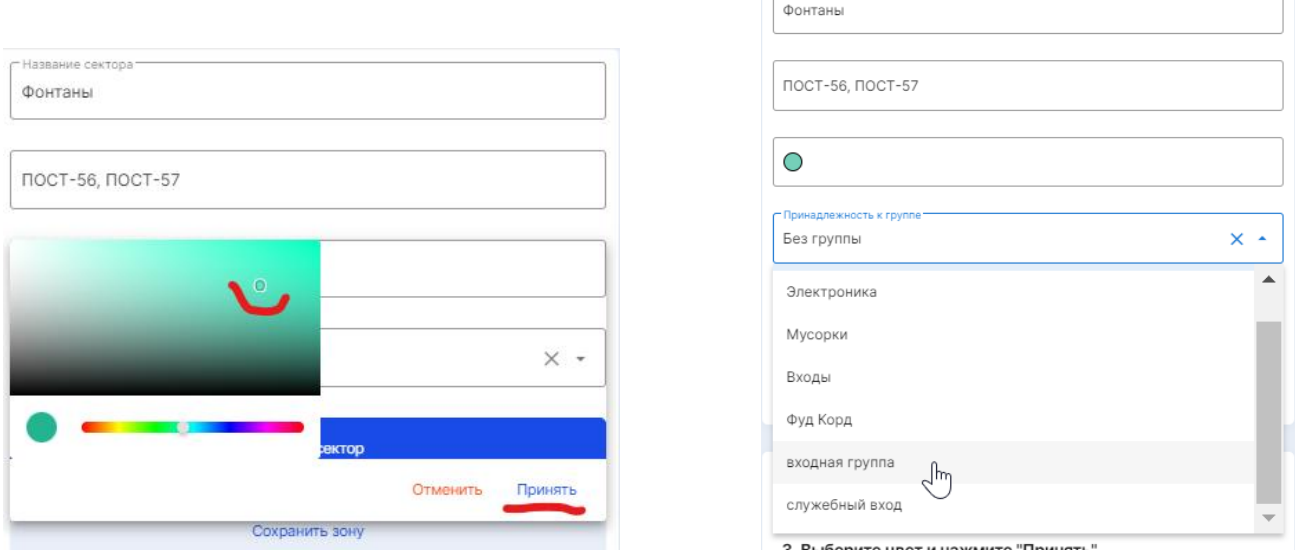

Когда все будет заполнено, необходимо нажать на кнопку

После этого на зоне, отображаемой в правом блоке экрана, возникнет область, выделенная цветом созданного сектора и появится возможность «обрисовать» границы сектора путем перетаскивания его основных точек.

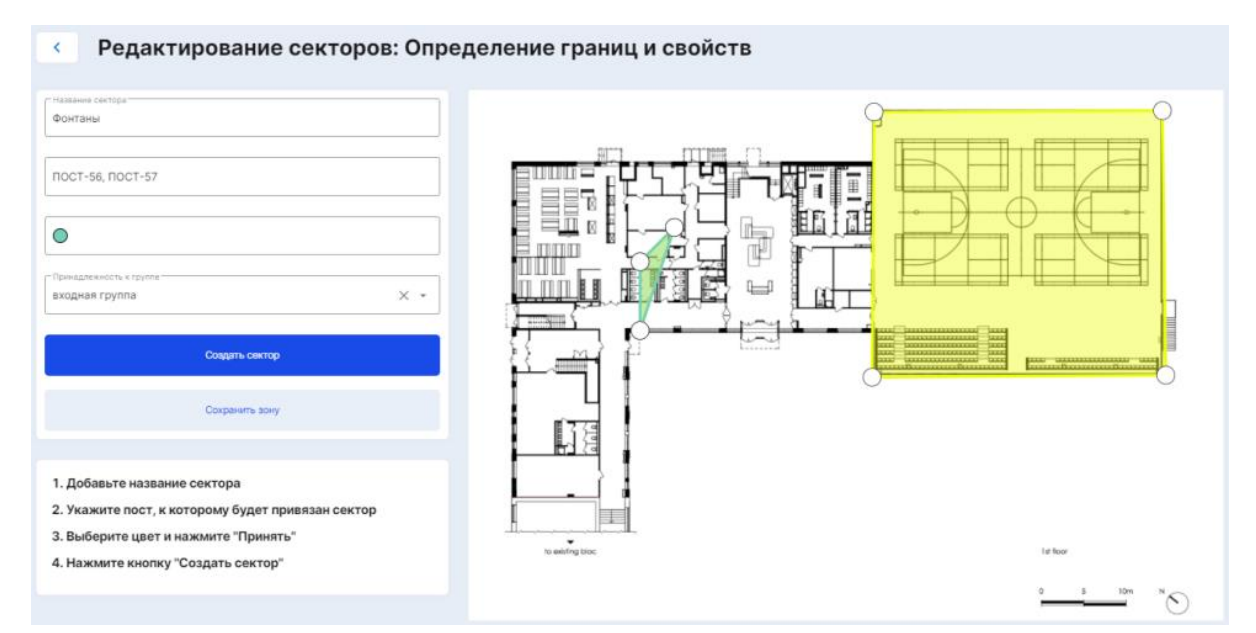

Можно выделить несколько областей путем повторного нажатия на кнопку «Создать сектор».

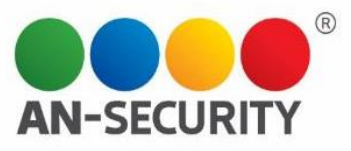

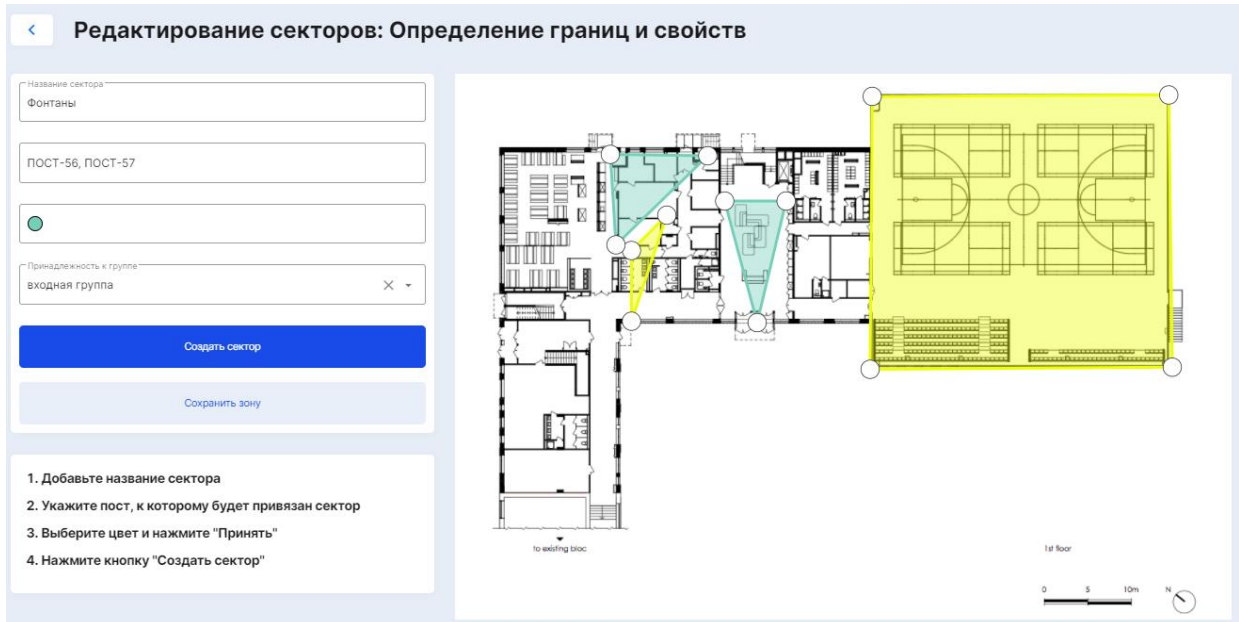

### *Примечания.*

*При нажатии на существующий сектор, откроется опция редактирования этого сектора.*

*Двойным кликом на рисунке сектора на цветной области, можно удалить сектор с карты.*

После создания нового Сектора на выбранной зоне необходимо нажать на кнопку «Сохранить зону», либо отменить изменения, вернувшись на предыдущий **Сохранить зону** экран.

*Примечание. При создании сектора, его QR-код генерируется автоматически.*

Воспользовавшись строкой поиска, также можно найти необходимый сектор(а).

*В качестве примера найдем созданный нами сектор «Фонтанты», принадлежащий к входной группе.* 

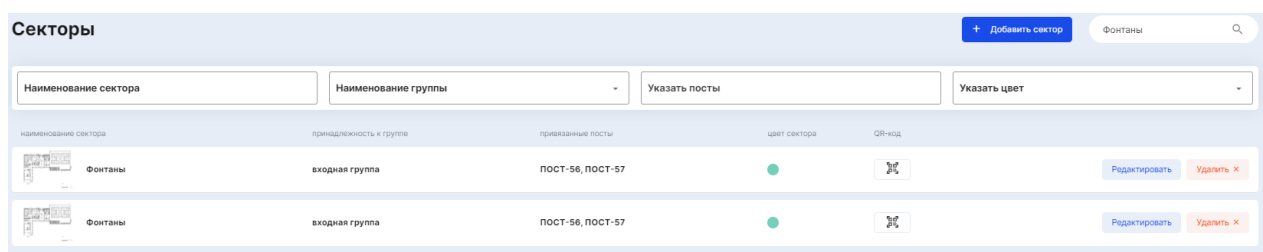

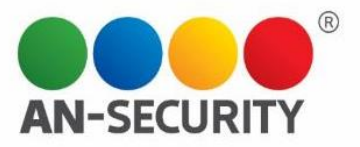

### Подраздел «Группы»

Здесь отображается список существующих групп с возможностью добавлять и(или) редактировать или удалять группы.

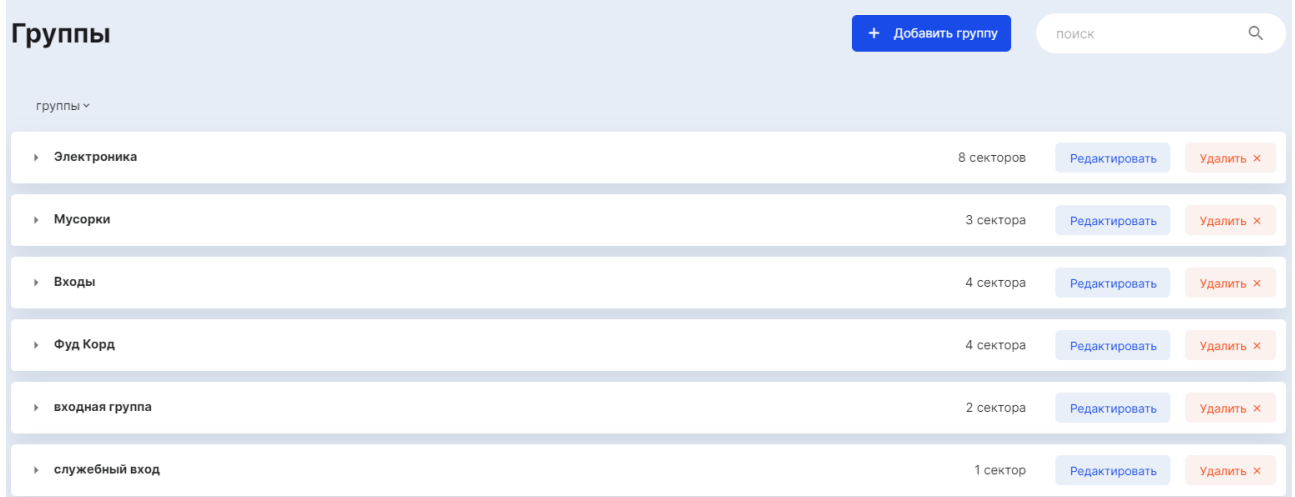

При нажатии на строку с выбранной группой, открывается список секторов с подробной информацией по ним (название сектора, принадлежность сектора к зоне, привязка по постам и QR-код сектора).

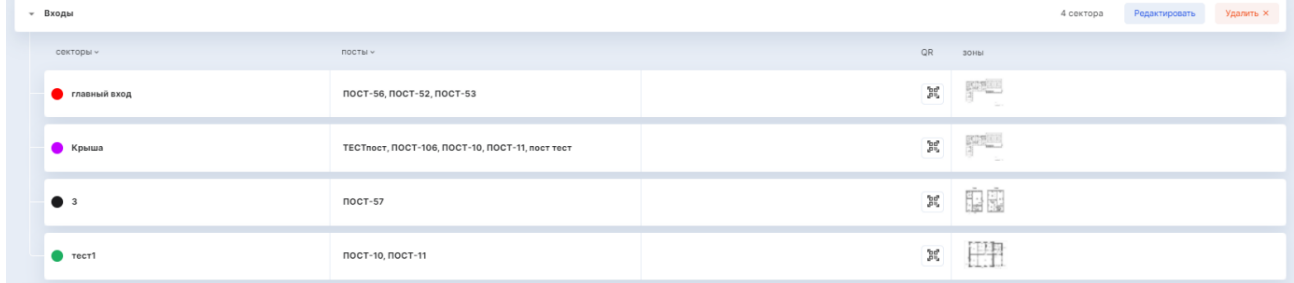

### **Создание новой группы**

Для создания новой группы необходимо нажать на кнопку «+ Добавить + Добавить группу группу», расположенную в правой верхней части экрана

Далее, в появившемся окне нужно ввести название новой группы и нажать на кнопку «добавить»

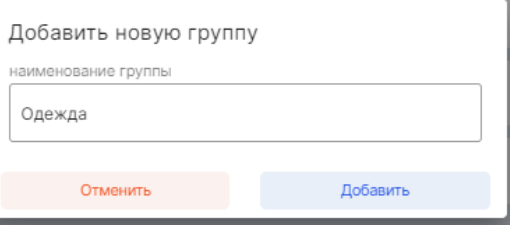

### Созданная группа появится в списке групп:

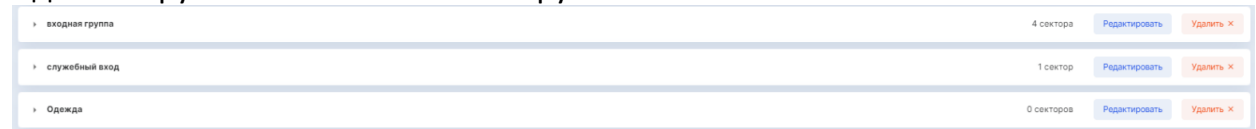

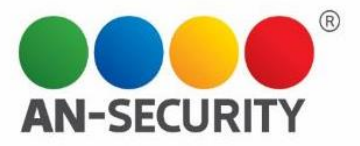

#### Подраздел «Зоны»

Данный подраздел содержит библиотеку зон территории объекта с информацией о секторах/группах/постах, относящихся к этой зоне, а также с функцией фильтрации по названию или группам, объекты которых находятся на данных зонах.

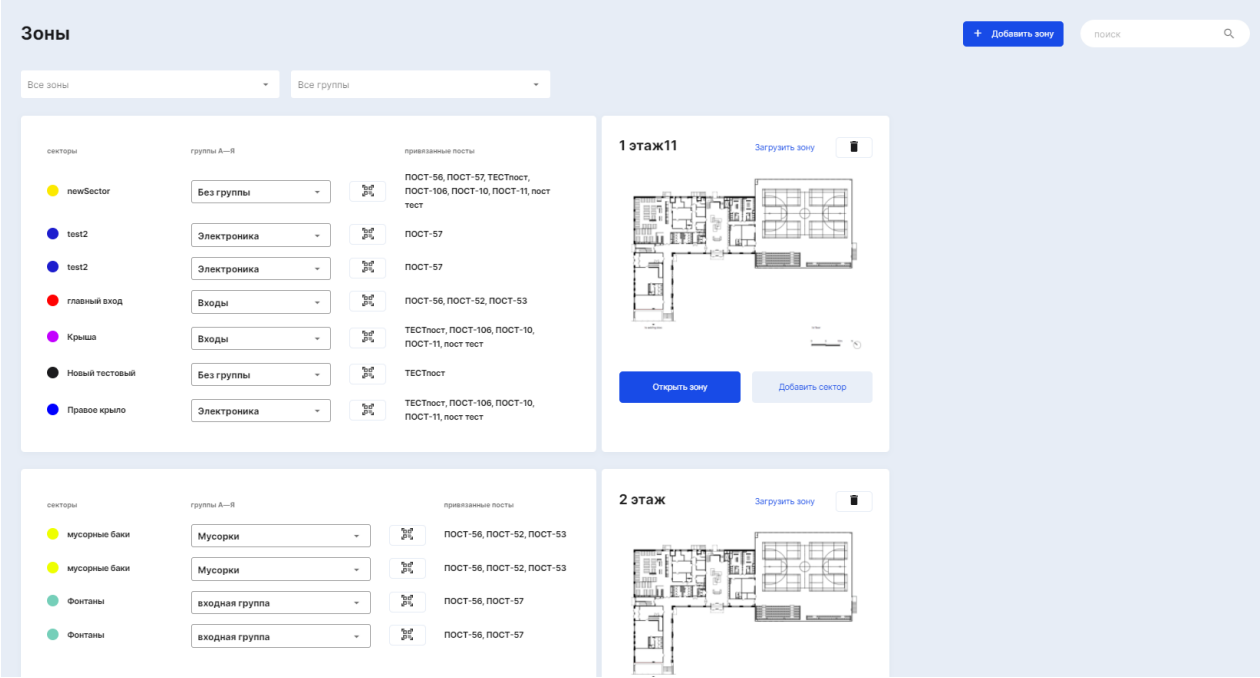

*Пример. Фильтрация – группа «Фуд Корт»*

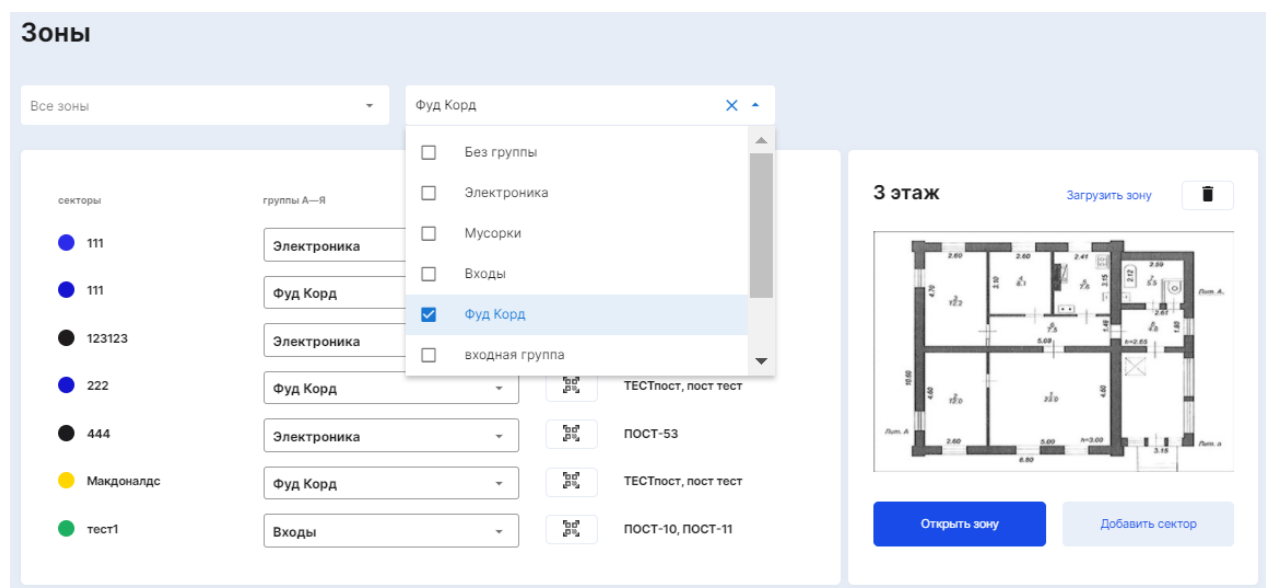

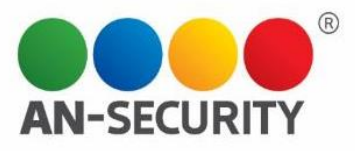

В правом блоке выбранной зоны вы можете наблюдать следующий функционал:

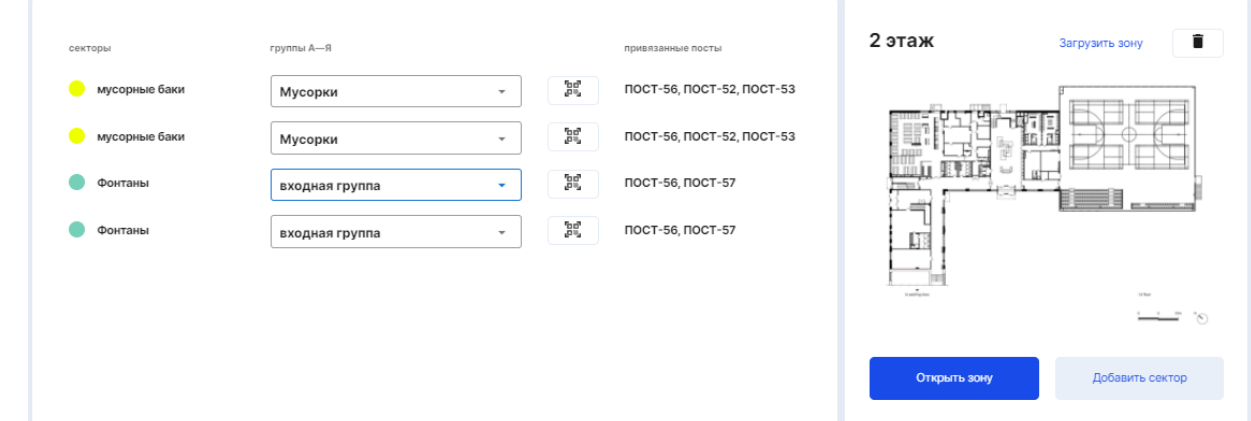

 **Загрузить зону** – позволяет выбрать новое изображение (план) для зоны из памяти устройства

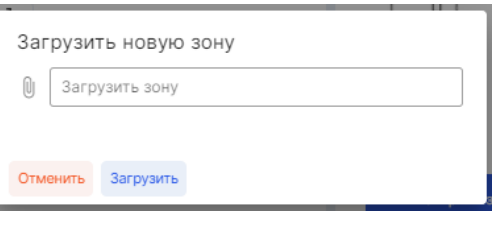

- **Удалить зону** удаление происходит при нажатии на иконку
- **Открыть зону** здесь можно посмотреть изображение зоны в реальном размере, а также перейти на уже знакомый экран редактирования зоны/секторов:

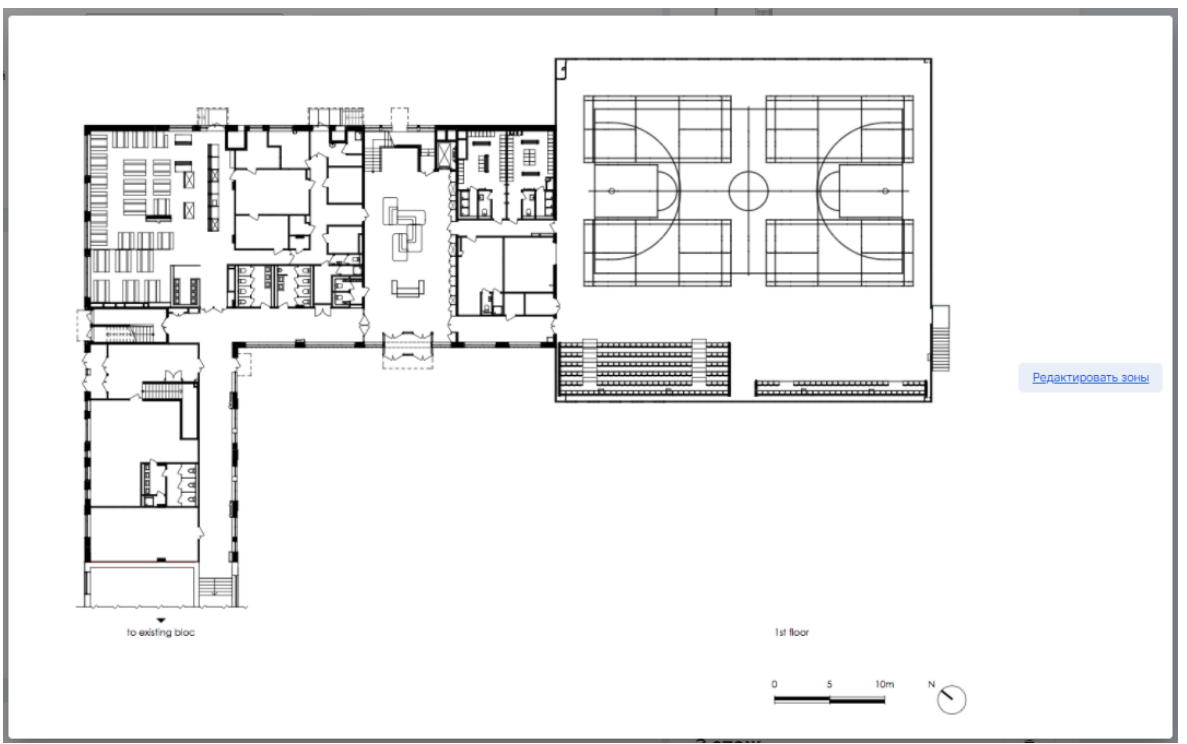

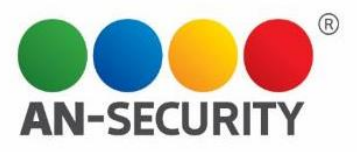

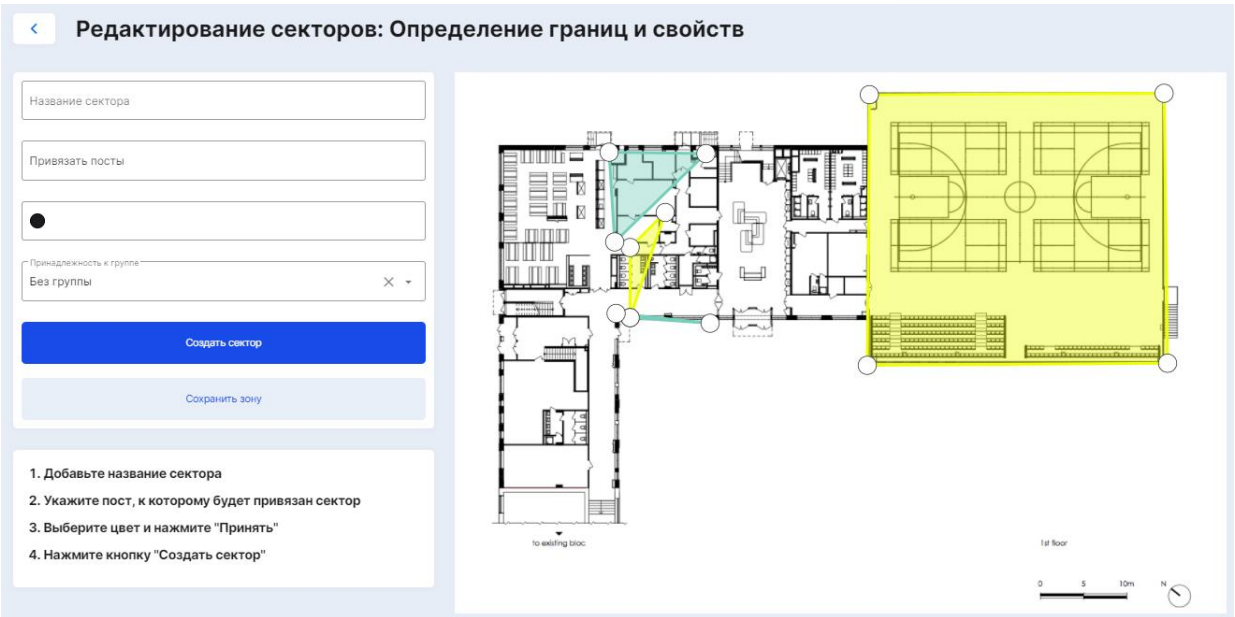

 **Добавить сектор** – нажатие на ссылку «добавить сектор» откроет уже знакомый экран «Редактирование секторов», как и в случае выше.

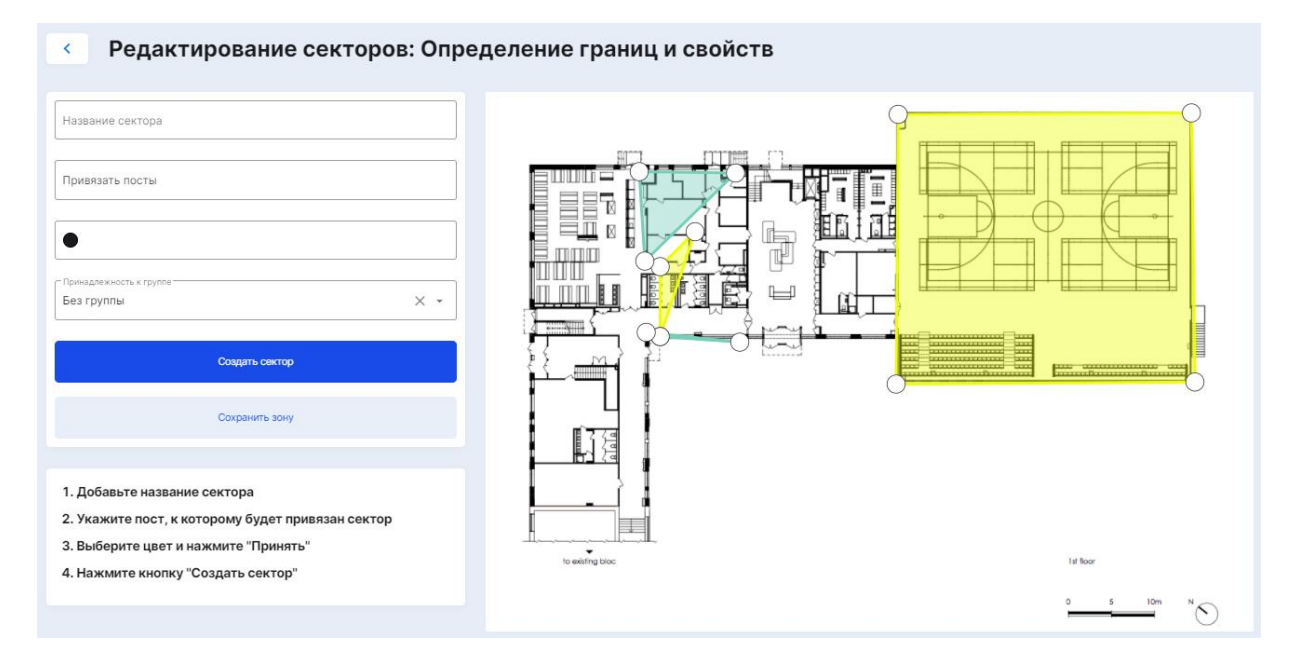

### **Создать новую зону**

Для создания новой зоны необходимо нажать на кнопку , которая находится в верхней правой части экрана.

Добавить зону

В появившемся окне нужно заполнить поле наименования, а также загрузить изображение (план) новой зоны.

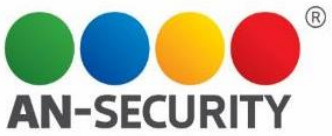

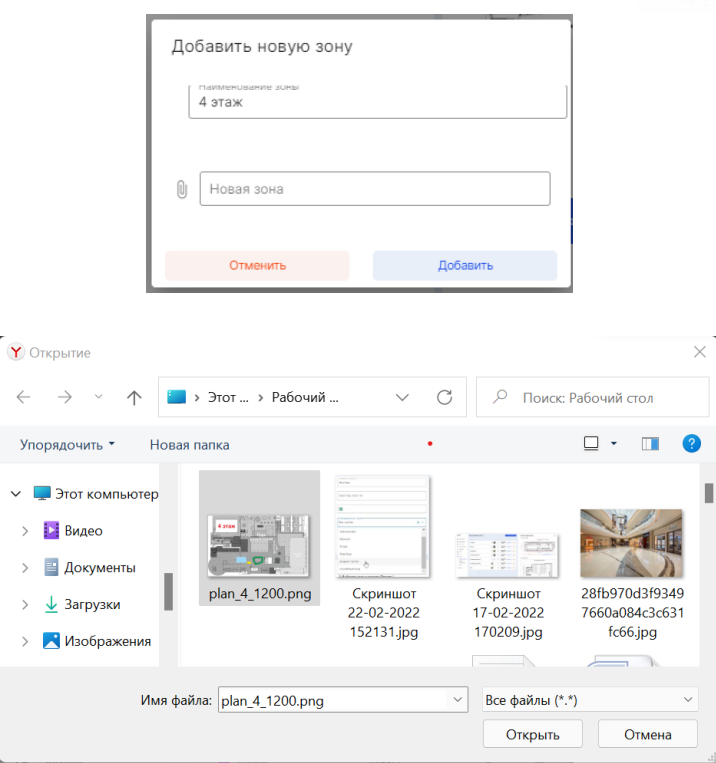

Сохранить новую зону можно, нажав на кнопку «Добавить». Созданная зона появится в библиотеке зон:

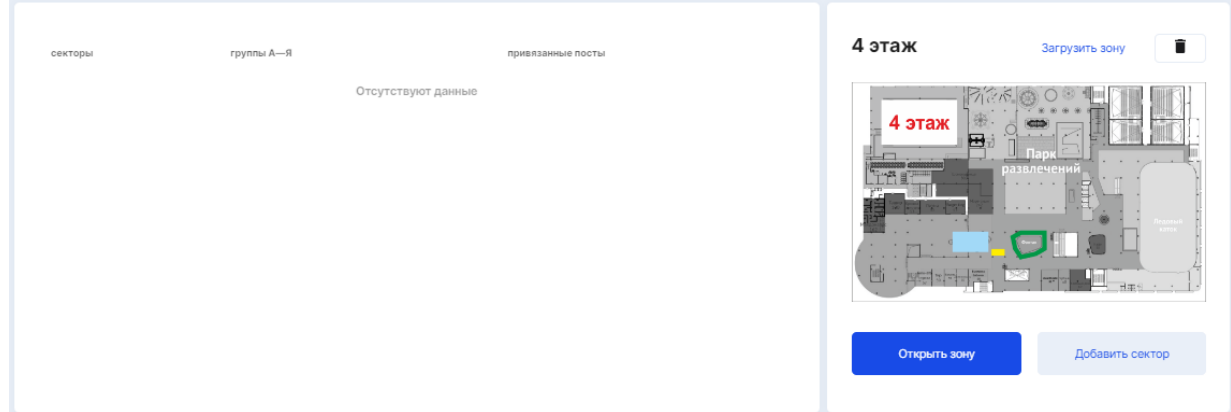